Penyediaan Lisensi Google Workspace for Education

# <span id="page-0-0"></span>Mulai menggunakan Google Workspace for Education edisi berbayar

Google Workspace for Education edisi berbayar [\(Education Standard,](https://edu.google.com/products/workspace-for-education/education-standard/) [Teaching and Learning](https://edu.google.com/products/workspace-for-education/teaching-and-learning-upgrade/)  [Upgrade,](https://edu.google.com/products/workspace-for-education/teaching-and-learning-upgrade/) da[n Education Plus\)](https://edu.google.com/products/workspace-for-education/education-plus/) membantu Anda menciptakan lingkungan pembelajaran inovatif dengan alat tingkat perusahaan yang disesuaikan untuk pendidikan. Di sini kami akan memberikan panduan langkah demi langkah tentang berbagai opsi terkait cara menyediakan lisensi berbayar Google Workspace for Education kepada pengguna Anda.

<span id="page-0-1"></span>Daftar Isi

[Mulai menggunakan Google Workspace for Education](#page-0-0) **edisi berbayar**

[Daftar Isi](#page-0-1)

[Tips dan praktik terbaik untuk men-deploy lisensi](#page-2-0)

[Cara kerja pemberian lisensi](#page-2-1)

[Berbagai cara menetapkan lisensi](#page-3-0)

[Menggunakan konsol Admin Google Workspace](#page-3-1)

- [Penetapan lisensi berbasis pengguna secara otomatis](#page-6-0)
- [Menetapkan lisensi secara otomatis kepada setiap pengguna di organisasi](#page-4-0)
- [Menyiapkan pemberian lisensi otomatis untuk unit organisasi \(OU\)](#page-4-1)
	- [Menyetel organisasi untuk mengganti setelan induknya](#page-5-0)
	- [Mengembalikan setelan penggantian organisasi](#page-5-1)
	- [Mengaktifkan atau menonaktifkan penggantian setelan pemberian lisensi](#page-6-1)  [otomatis organisasi](#page-6-1)

#### [Penetapan lisensi berbasis pengguna secara manual](#page-6-0)

- [Menetapkan dan menghapus lisensi secara manual di halaman Pengguna](#page-7-0)
- [Menetapkan dan menghapus lisensi secara manual di setiap halaman pengguna](#page-7-1)
- [Menetapkan dan menghapus lisensi secara manual menggunakan upload massal](#page-7-2)

#### [Menggunakan Google Cloud Directory Sync \(GCDS\)](#page-11-0)

● [Menetapkan Lisensi](#page-9-0)

[Menggunakan alat command line pihak ketiga \(misalnya GAM\)](#page-11-0)

- [Menetapkan Lisensi](#page-11-1)
- [Menghapus Lisensi](#page-13-0)

#### [Menggunakan Enterprise License Manager API](#page-14-0)

<span id="page-2-0"></span>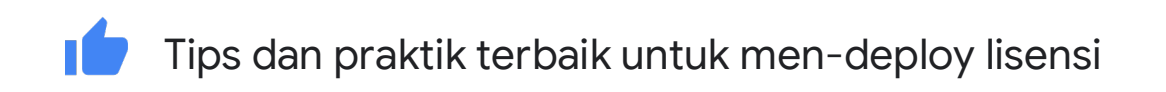

- Hanya Administrator Google Workspace yang memiliki akses ke konsol Admin dan dapat mendistribusikan lisensi berbayar Google Workspace for Education.
- Meskipun Anda dapat memilih dari sejumlah opsi untuk menyediakan lisensi, sebaiknya Anda memilih satu opsi untuk digunakan seterusnya.
- Sebelum menetapkan lisensi, sebaiknya Anda mengeluarkan pengguna yang [ditangguhkan](https://support.google.com/a/answer/182449?hl=id) dari OU atau grup yang akan mendapatkan lisensi, untuk menghindari pemberian lisensi kepada pengguna tersebut.

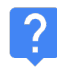

# <span id="page-2-1"></span>Cara kerja pemberian lisensi

Agar dapat memanfaatkan fitur berbayar Google Workspace for Education, pengguna harus memiliki lisensi yang ditetapkan untuk mereka [\(pusat bantuan\)](https://support.google.com/a/answer/6309862?hl=id&ref_topic=2769071).

Anda dapat menetapkan lisensi kepada pengguna individu, semua orang dalam unit organisasi, atau semua orang di domain Google Workspace Anda.

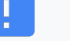

#### Penting

Anda hanya dapat menetapkan lisensi sebanyak yang Anda beli, termasuk salah satu metode otomatis atau manual yang dijelaskan di bawah. Jika mencoba menetapkan lisensi melebihi jumlah lisensi yang dibeli, Anda akan menerima pesan error dan lisensi tersebut tidak akan ditetapkan. Dalam hal ini, Anda perlu membatalkan penetapan lisensi dari pengguna atau membeli lebih banyak lisensi.

# <span id="page-3-0"></span>Berbagai cara menetapkan lisensi

## <span id="page-3-1"></span>Menggunakan konsol Admin Google Workspace

#### Penetapan lisensi berbasis pengguna secara otomatis

Jika Anda mengetahui bahwa semua orang di organisasi Anda memerlukan lisensi berbayar Google Workspace for Education, Anda dapat mengaktifkan penetapan lisensi otomatis. Dengan demikian, pengguna di akun Anda yang tidak memiliki lisensi (dan setiap pengguna baru yang Anda tambahkan nanti) akan mendapatkan lisensi untuk Google Workspace for Education. Jika Anda memiliki beberapa layanan Google, Anda hanya dapat mengaktifkan pemberian lisensi otomatis untuk satu layanan.

#### Catatan:

- Jika memiliki beberapa layanan Google atau beberapa langganan untuk layanan yang sama, Anda hanya dapat mengaktifkan lisensi otomatis untuk satu layanan atau langganan.
- Jika memiliki unit organisasi di bawah organisasi tingkat teratas, Anda dapat menetapkan opsi pemberian lisensi otomatis untuk unit organisasi tertentu.
- Jika memilih untuk otomatis menetapkan lisensi suatu layanan ke semua pengguna, Anda tidak dapat menghapus lisensi pengguna individu.
- Diperlukan waktu hingga 24 jam agar lisensi yang ditetapkan secara otomatis dapat diterapkan.
- Penetapan lisensi otomatis akan menetapkan lisensi kepada pengguna aktif dan yang ditangguhkan di organisasi/OU yang Anda aktifkan. Sebelum menetapkan lisensi, sebaiknya And[a mengeluarkan pengguna yang ditangguhkan](https://support.google.com/a/answer/182449?hl=id) dari OU yang akan mendapatkan lisensi, untuk menghindari pemberian lisensi kepada pengguna tersebut.

#### <span id="page-4-0"></span>Menetapkan lisensi secara otomatis kepada setiap pengguna di organisasi

Anda dapat menetapkan lisensi ke setiap pengguna di organisasi Anda secara otomatis dari halaman Setelan lisensi di konsol Admin.

- 1. Dari Halaman beranda konsol Admin, klik Menu, dan di sebelah kiri, klik Penagihan > Setelan lisensi.
- 2. Klik layanan yang lisensinya ingin Anda tetapkan.
- 3. Klik Nonaktif > pilih Aktif.
- 4. Jika Anda memiliki beberapa langganan untuk layanan yang sama, pilih langganan mana yang akan digunakan untuk penetapan lisensi otomatis.
- 5. Klik Simpan.

#### <span id="page-4-1"></span>Menyiapkan pemberian lisensi otomatis untuk unit organisasi (OU)

Jika Anda menyiapkan unit organisasi di konsol Google Admin, semua organisasi turunan akan mewarisi setelan pemberian lisensi otomatis organisasi induk. Namun, Anda dapat mengganti setelan induk dan menyetel opsi pemberian lisensi otomatis secara independen.

### Penting

Untuk memahami kapan Anda mewarisi atau mengganti setelan, atau pengaruh pemberian lisensi otomatis terhadap pengguna yang ada, lihat [artikel pusat bantuan.](https://support.google.com/a/answer/6342682%23inherit_override)

#### <span id="page-5-0"></span>Menyetel organisasi untuk mengganti setelan induknya

- 1. Dari Halaman beranda konsol Admin, buka Penagihan.
- 2. Di sebelah kiri nama langganan, klik panah Bawah untuk memperluas kotak. (Kolom Pemberian lisensi otomatis akan menampilkan apakah Anda mengaktifkan atau menonaktifkan penetapan pemberian lisensi otomatis untuk seluruh organisasi. Kolom ini juga akan menampilkan organisasi mana saja yang saat ini mengganti setelan default.)
- 3. Klik Ganti untuk organisasi tertentu.
- 4. (Opsional) Untuk melihat organisasi turunan, klik Panah Bawah di samping nama organisasi.
- 5. Arahkan kursor ke organisasi dan klik Ganti.
- 6. Ulangi langkah 5 dan 6 untuk organisasi lainnya.
- 7. Klik Selesai.
- 8. Di halaman Penagihan, klik Simpan. Organisasi tersebut sekarang muncul di Organisasi yang Diganti dalam kotak langganan.

#### <span id="page-5-1"></span>Mengembalikan setelan penggantian organisasi

- 1. Dari Halaman beranda konsol Admin, buka Penagihan.
- 2. Di sebelah kiri nama langganan, klik panah Bawah untuk memperluas kotak.
- 3. Di sebelah kanan organisasi, klik X untuk menghapus penggantian.
- 4. Klik Simpan.

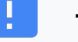

#### Tips:

Jika Anda ingin melakukan penggantian dan pengembalian sekaligus, ikuti langkah 4–9 dari prosedur penggantian di atas. Pada langkah 6, klik Wariskan atau Ganti sesuai kebutuhan.

### <span id="page-6-1"></span>Mengaktifkan atau menonaktifkan penggantian setelan pemberian lisensi otomatis organisasi

- 1. Dari Halaman beranda konsol Admin, buka Penagihan.
- 2. Di sebelah kiri nama langganan, klik Panah Bawah untuk memperluas kotak.
- 3. Di sebelah kanan organisasi, klik Aktifkan atau Nonaktifkan.
- 4. Pilih Aktif atau Nonaktif.
- 5. Klik Simpan.

### <span id="page-6-0"></span>Penetapan lisensi berbasis pengguna secara manual

Anda dapat menetapkan lisensi secara manual ke pengguna individu, daftar pengguna yang diupload, atau seluruh unit organisasi.

Jika Anda menetapkan lisensi ke organisasi secara manual, hanya pengguna di organisasi tersebut yang mendapatkan lisensi. Pengguna dalam organisasi turunan tidak mendapatkan lisensi secara otomatis—Anda juga harus menetapkannya secara manual kepada pengguna tersebut.

#### <span id="page-7-0"></span>Menetapkan dan menghapus lisensi secara manual di halaman Pengguna

- 1. Dari Halaman beranda konsol Admin, buka Pengguna.
- 2. Centang kotak di samping nama pengguna yang ingin ditetapkan atau dihapus lisensinya.
- 3. Di bagian atas, klik Lainnya > Tetapkan Lisensi atau Hapus Lisensi.
- 4. Klik Google Workspace for Education > Tetapkan atau Hapus. (Catatan: jika Anda memiliki beberapa jenis lisensi Google Workspace for Education, Anda dapat memilih jenis tertentu dengan mengklik menu dropdown.)

#### <span id="page-7-1"></span>Menetapkan dan menghapus lisensi secara manual di setiap halaman pengguna

- 1. Dari Halaman beranda konsol Admin, buka Pengguna.
- 2. Klik nama pengguna yang ingin dikelola.
- 3. Scroll ke bawah dan klik bagian Lisensi pengguna.
- 4. Klik Google Workspace for Education untuk menampilkan tombol aktif/nonaktif di kolom Status.
- 5. Di samping Google Workspace for Education di kolom Status, klik tombol untuk menetapkan atau menghapus lisensi.
- 6. Klik Simpan. (Catatan: jika Anda memiliki beberapa jenis lisensi Google Workspace for Education, Anda dapat memilih jenis tertentu dengan mengklik menu dropdown.)

#### <span id="page-7-2"></span>Menetapkan dan menghapus lisensi secara manual menggunakan upload massal

### Catatan:

Anda dapat menetapkan maksimum 200 lisensi sekaligus menggunakan upload massal. Untuk menetapkan lebih dari 200 lisensi, Anda dapat mengulangi proses tersebut sebanyak yang diperlukan.

#### Langkah 1: Download informasi pengguna

- 1. Dari Halaman beranda konsol Admin, buka Pengguna.
- 2. Di bagian atas halaman, klik Download pengguna.

#### **Google** for Education

- 3. Di bawah Pilih kolom, pilih Semua kolom info pengguna dan kolom yang saat ini dipilih
- 4. Pilih format pilihan Anda, dan klik Download

#### Langkah 2: Masukkan informasi lisensi

- 1. Di spreadsheet, temukan kolom berlabel Lisensi Baru [KHUSUS UPLOAD]. (Jika Anda ingin melihat lisensi yang saat ini ditetapkan untuk pengguna, gunakan kolom Lisensi [HANYA BACA].)
- 2. Masukkan [ID SKU](https://developers.google.com/admin-sdk/licensing/v1/how-tos/products.html) untuk lisensi yang ingin Anda tetapkan:
	- a. Untuk Google Workspace for Education Plus Lama: 1010310002
	- b. Untuk Google Workspace for Education Lama (Siswa): 1010310003
	- c. Untuk Google Workspace for Education Plus: 1010310008
	- d. Untuk Google Workspace for Education Plus (Staf): 1010310009
	- e. Untuk Google Workspace for Education Standard: 1010310005
	- f. Untuk Google Workspace for Education Standard (Staf): 1010310006
	- g. Untuk Google Workspace for Education: Teaching and Learning Upgrade: 1010370001
- 3. Masukkan ID SKU untuk hingga 200 pengguna (lihat catatan di atas).
- 4. Simpan file dalam format CSV (.csv).

#### Langkah 3: Upload file

- 1. Di bagian atas halaman Pengguna di konsol Admin, klik Update masal pengguna.
- 2. Klik Lampirkan file CSV.
- 3. Temukan lokasi file di komputer Anda dan lampirkan file CSV.
- 4. Klik Upload. Jika terjadi error, masukkan informasi yang kurang ke spreadsheet, lalu upload file lagi. Untuk informasi lebih lanjut, lihat [kesalahan umum.](https://support.google.com/a/answer/40057?hl=id%23errors)

[Daftar tugas](https://support.google.com/a/answer/7541019) akan terbuka secara otomatis dan menampilkan proses upload. Setelah proses selesai, Anda akan menerima laporan email. Jika terjadi error saat proses, download file log dari Daftar tugas. Untuk informasi lebih lanjut, lihat [Kesalahan umum.](https://support.google.com/a/answer/40057?hl=id%23common_errors)

# **Menggunakan Google Cloud Directory Sync (GCDS)**

Anda dapat menggunakan [Google Cloud Directory Sync](https://support.google.com/a/topic/2679497?hl=id&ref_topic=9827778) (GCDS) untuk menyinkronkan pengguna, grup, dan kontak secara otomatis sehingga data di Akun Google Anda cocok dengan data yang ada di server LDAP, seperti Microsoft Active Directory. Anda juga dapat menggunakan GCDS untuk menyinkronkan lisensi menurut pengguna, OU, atau grup.

## <span id="page-9-0"></span>Menetapkan Lisensi

- 1. Ikuti [petunjuk ini](https://support.google.com/a/topic/2679497?hl=id&ref_topic=9827778) untuk memahami cara kerja GCDS dan untuk memulai
- 2. [Siapkan sinkronisasi](https://support.google.com/a/answer/6162412?hl=id) dengan Configuration Manager
- 3. Di halaman Licenses di Configuration Manager, siapkan sinkronisasi lisensi GCDS untuk pengguna di Akun Google Anda.
- 4. Tetapkan atribut alamat email: Di bagian Email address attribute, tentukan atribut yang digunakan GCDS sebagai pemetaan alamat email antara akun pengguna LDAP dan pengguna Akun Google.
- 5. Untuk menetapkan lisensi, klik Add Rule.
- 6. Di kolom LDAP Query, menggunakan notasi kueri LDAP, tentukan pengguna di direktori LDAP yang harus ditetapkan lisensinya.
	- a. Penting: Anda hanya dapat mengonfigurasi satu aturan lisensi untuk setiap SKU lisensi.
- 7. Pilih Assign licenses to Google domain users.
- 8. Klik daftar License, lalu pilih SKU lisensi.
- 9. (Optional) Centang kotak Remove this license from Google domain users that don't match this rule untuk menghapus lisensi dari pengguna Google yang tidak cocok dengan aturan.
	- a. Catatan: Mencentang kotak tersebut dapat mengakibatkan penghapusan lisensi untuk sekumpulan besar pengguna di akun Anda jika konfigurasi LDAP tidak ditetapkan dengan benar. Periksa konfigurasi Anda sebelum menggunakan fitur ini.
- 10. Pilih salah satu dari opsi berikut:
	- a. OK—Menambahkan aturan dan kembali ke layar aturan lisensi LDAP
	- b. Apply—Menambahkan aturan dan memulai aturan lisensi LDAP lainnya
	- c. Cancel—Membatalkan aturan
	- d. Test LDAP query—Menguji validitas kueri lisensi LDAP

# <span id="page-11-0"></span>Menggunakan alat command line pihak ketiga (misalnya GAM)

Untuk menyediakan akun dalam jumlah besar dengan cepat, gunakan solusi pihak ketiga. Misalnya, [Google Apps Manager \(GAM\)](https://github.com/jay0lee/GAM) open-source gratis yang dapat didownload, menggunakan Admin SDK Directory API untuk membuat dan mengelola grup dan pengguna Google Workspace.

GAM berinteraksi dengan berbagai Google API, yang juga dapat digunakan untuk mengelola fitur dan resource lainnya.

Penting: Dukungan Google Cloud tidak mendukung GAM atau solusi pihak ketiga lainnya. Kami mendukung Admin SDK Directory API yang digunakan alat tersebut. GAM tunduk pad[a lisensi Apache 2.0,](https://github.com/jay0lee/GAM/blob/master/src/LICENSE) yang menyediakan persyaratan dan ketentuan untuk penggunaan, reproduksi, dan distribusi GAM.

Jika Anda memutuskan untuk menggunakan GAM, ikuti langkah-langkah yang direkomendasikan berikut:

## <span id="page-11-1"></span>Menetapkan Lisensi

- 1. Dari situs GAM, [download GAM.](https://github.com/jay0lee/GAM/wiki%23download-gam)
- 2. [Konfigurasi alat.](https://github.com/jay0lee/GAM/wiki%23configure-gam)
- 3. Selama penyiapan, jika ditanya "ready to authorize GAM to manage Google Workspace user data and settings", jawab N (tidak) untuk melewati Delegasi Tingkat Domain.
- 4. Perintah ini membantu Anda mengonfirmasi bahwa GAM dikaitkan dengan akun Google Workspace yang tepat: gam info domain
- 5. Anda dapa[t menambahkan lisensi](https://github.com/jay0lee/GAM/wiki/LicenseExamples) berdasarkan nama pengguna, unit organisasi, atau grup. Sintaksis untuk menambahkan lisensi adalah:

gam user <username>|group <groupname>|ou <ouname>|all users add license <sku>

Misalnya, untuk memberi semua anggota grup "Teachers" lisensi lama Google Workspace for Education Plus:

gam group teachers add license 1010310002

Menyinkronkan Lisensi

Anda juga dapat menambah dan menghapus lisensi dari pengguna berdasarkan penyertaan mereka dalam daftar pengguna tertentu.

- Daftar penyertaan dapat berupa Google Grup, OU, atau file teks lokal.
- Untuk pengguna yang tidak termasuk dalam daftar pengguna dan yang lisensinya telah diterapkan, jenis lisensi yang diberikan akan dihapus dari akun mereka.
- Untuk pengguna yang termasuk dalam daftar pengguna dan yang tidak memiliki lisensi, maka lisensinya akan ditambahkan ke akun mereka.
- Anda dapat menggunakan "group ns" untuk menghapus lisensi dari pengguna yang ditangguhkan

Sintaksis untuk menyinkronkan lisensi adalah:

gam user <username>|group <groupname>|ou <ouname>|all users sync license <sku>

#### Contoh

Contoh berikut akan membuat dua Google Grup bernama e4e dan e4es, menambahkan pengguna berlisensi yang ada ke grup, dan akhirnya menyinkronkan lisensi ke grup. Karena kami menggunakan group ns (group no suspended) pada langkah terakhir, lisensi pengguna yang ditangguhkan akan dihapus. Menjalankan kembali dua perintah terakhir secara berulang akan membuat lisensi tetap selaras dengan anggota grup yang tidak ditangguhkan.

gam create group e4e "Google Workspace for Education users" gam create group e4es "Google Workspace for Education Student users" gam update group e4e add members license 1010310002 gam update group e4es add members license 1010310003

gam group\_ns e4e sync license 1010310002 gam group\_ns e4es sync license 1010310003

# <span id="page-13-0"></span>Menghapus Lisensi

Sintaksis untuk menghapus lisensi adalah:

gam user <username>|group <groupname>|ou <ouname>|all users delete license <sku>

Misalnya, untuk menghapus lisensi dari OU "Staff":

gam ou staff delete license 1010310002

#### <span id="page-14-0"></span> $\bullet$ Menggunakan Enterprise License Manager API

Anda dapat menggunakan Enterprise License Manager API untuk menetapkan dan menghapus lisensi.

[Mulai di sini,](https://developers.google.com/admin-sdk/licensing/v1/get-start/getting-started) atau ikuti petunjuk di:

- [Prasyarat](https://developers.google.com/admin-sdk/licensing/v1/how-tos/prerequisites)  Dapatkan akun, pelajari produk, dan buat project di Konsol API Google.
- [Menginstal library klien](https://developers.google.com/admin-sdk/licensing/v1/libraries)  Download library klien untuk bahasa pemrograman Anda, dan impor kelas yang Anda butuhkan.
- [Menyiapkan otorisasi aplikasi](https://developers.google.com/admin-sdk/licensing/v1/how-tos/authorizing)  Siapkan otorisasi klien Anda.
- Untuk memahami cara mengelola lisensi, mulailah dengan [Konsep](https://developers.google.com/admin-sdk/licensing/v1/how-tos/concepts) API.
- Untuk memahami cara menggabungkan semuanya dan mengelola permintaan klien Anda serta respons layanan API, liha[t Panduan Cara Kerja.](https://developers.google.com/admin-sdk/licensing/v1/how-tos/how-tos)